# Google Chrome のインストール

私の開発物は ChromeExtention ですので Chrome をインストールしてください. インストール方法は以下の通りです.

1. インストーラーをダウンロードする

オフィシャルサイトでインストーラーをダウンロードします。

https://www.google.co.jp/chrome/browser/desktop/

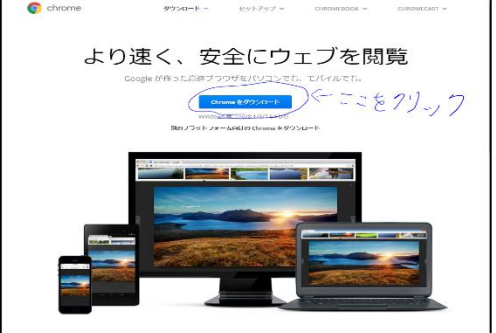

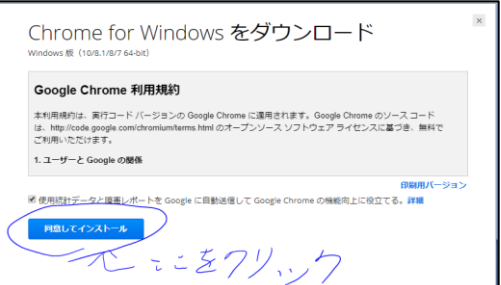

2. 利用規約に同意する

利用規約を確認し,「同意してインストール」をクリックします.

3. インストールを開始する

インストールを開始すると,「このアプリが PC に変更を加えることを許可しますか?」と 聞かれるので「はい」とします.これでインストールは完了です.

### Brackets のインストール

Brackets とはテキストエディタです.既にお使いのテキストエディタがあればそちらでもい いのですが,今回開発に使用したテキストエディタですのでインストール方法を示しておき ます.

1. オフィシャルサイトでインストーラーをダウンロードする オフィシャルサイトでインストーラーをダウンロードします.

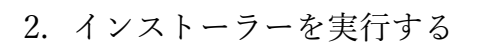

ダウンロードしたインストーラーファイルをダブルクリックして実行 し,Next をクリックします.インストールするかどうか聞かれるので Install をクリックします

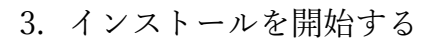

インストールを開始すると「このアプリが PC にソフトウェアをインストールすることを許 可しますか?」と聞かれるので「はい」をクリック.

#### 4. 初回起動時

初回起動時「このアプリの機能のいくつかが Windows ファイ アウォールでブロックされています」というアラートがでるの で右画像の状態で「アクセスを許可する」をクリック.

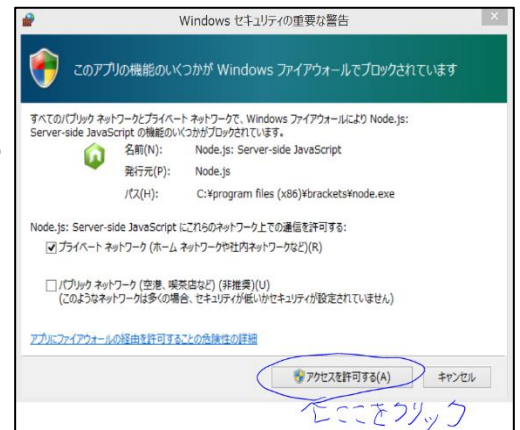

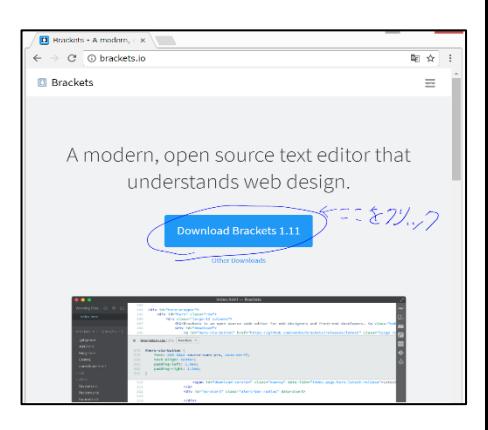

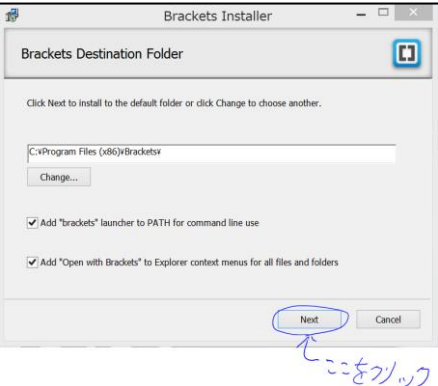

# Chrome 拡張のインストール

今回私が開発した ChromeExtention を

https://github.com/igakilab/chrometool

から Download します.

ダウンロードが終了した後,

chrometool-master.zip を展開し任意の

フォルダーに移動します.

これでインストールは完了となります.

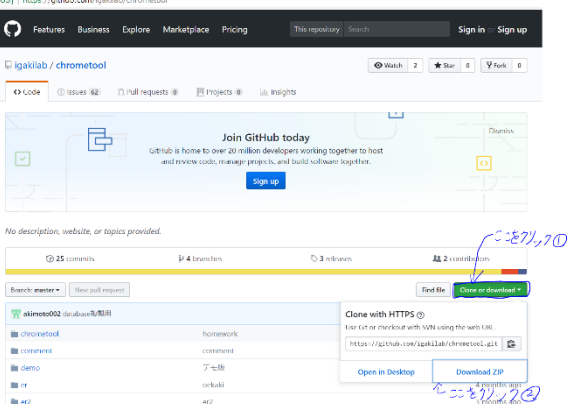

## XAMPP のインストール

私の開発物だけでは web ページに線が書き込むことしかで きず保存することができない.保存ができるようにするため には XAMPP が必要となります.

1. XAMPP のホームページにアクセス

XAMPP のホームページにアクセスします.

https://www.apachefriends.org/jp/index.html

2. 古いバージョンのインストーラーをインストール

今回インストールするのは ver7.1.13 をインストールします 最新版ではないことに注意してください.

右画像のボタンをクリックすると自動的にインストールが 始まります.

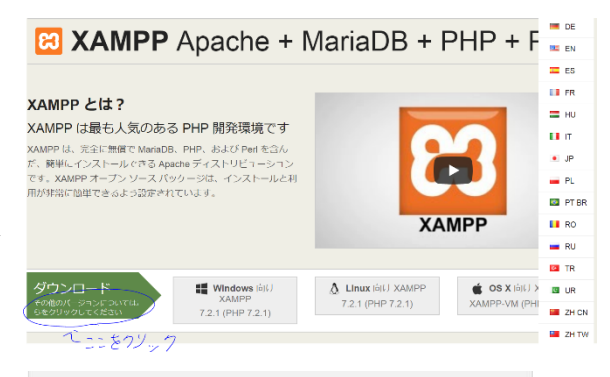

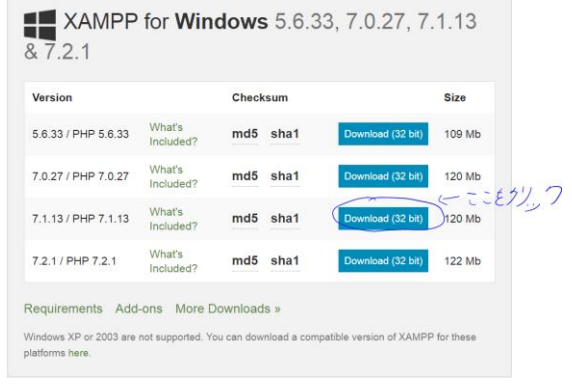

3. インストールを開始する

先ほどダウンロードしたインストーラーを起動します. 「次のプログラムにこのコンピューターへの変更を許可しますか?」 と聞かれるので「はい」をクリックします. 右画像と同じようになるの「Next」をクリックします.

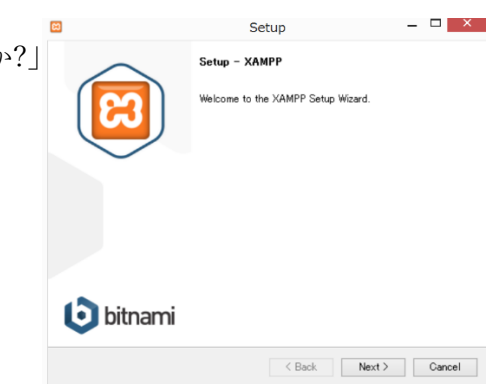

インストールするソフトウェアを選ぶ画面にな りますがそのまま[Next]をクリックします.

デフォルトで「C:\xampp」となっているので何もせず 「Next」をクリックします.

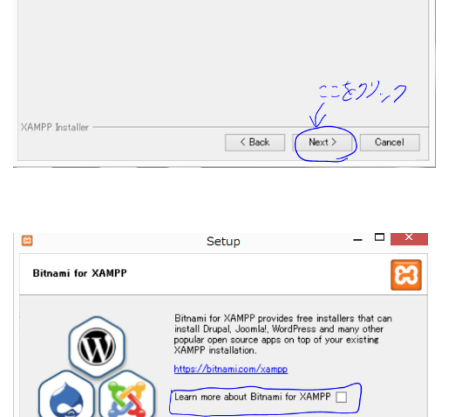

 $2822.7$ 

ここで表示される画面「BitNami」というオープンソー スプロジェクトについての説明になります. 四角で囲んであるところはデフォルトでチェックが入っ ていますので外して「Next」をクリックします.

次の画面で「XAMPP」をインストールしていいか聞かれ るので「Next」をクリックします.

インストールが終了すると「このアプリの機能のいくつ かが windows ファイアウォールでブロックされています 」と警告が出るので「アクセスを許可する」をクリック します.

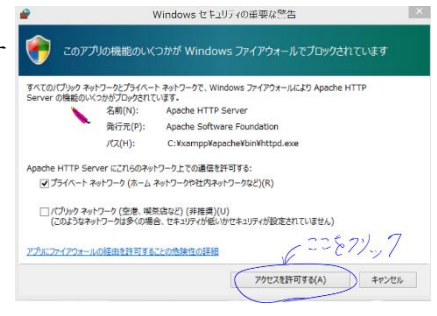

< Back Next

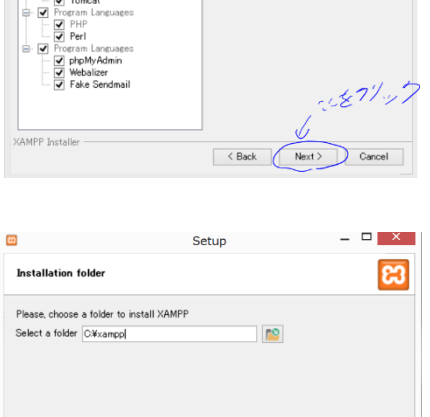

Setup

Select the components you want to install; clear the components you<br>Click Next when you are ready to continue.

 $\mathfrak{S}$  and  $\mathfrak{S}$  are the set of  $\mathfrak{S}$ **Select Components** 

Cinck Next when you are ready to<br>  $\overline{\bigoplus_{i=1}^{\infty}}$  MySQL<br>  $\overline{\bigoplus_{i=1}^{\infty}}$  MySQL<br>  $\overline{\bigoplus_{i=1}^{\infty}}$  MySQL<br>  $\overline{\bigoplus_{i=1}^{\infty}}$  Mercury Mail Server<br>  $\overline{\bigotimes_{i=1}^{\infty}}$  Tomcat

 $\overline{ }$   $\times$ 

ස

右画像のように表示されたらインストールは完了です. 一度起動するのでチェックは外さないで「Finish」をク リックします.

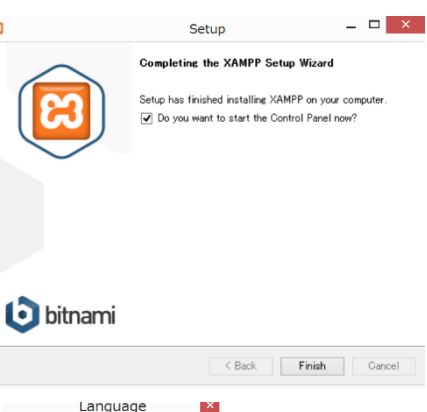

Abort

 $\mathbf{x}$ 

右の表示が出ると思いますが「Save」をクリックします.

すると「XAMPP Control Panel」が起動するので 「Apache」と「MySQL」の欄の「Start」をクリックし ます.

「MySQL」の欄の「Start」をクリックした際,警告が出る ので「アクセスを許可する」をクリックします.

以後 XAMPP を起動するなどの表記が出た際には「Apach e」と「MySQL」の欄の「Start」をクリックすることだ と思ってください.

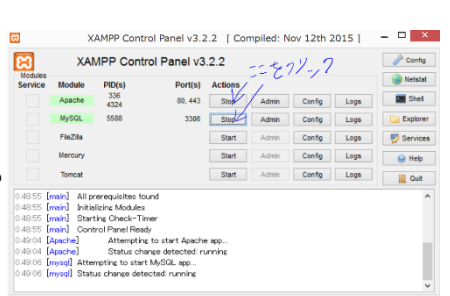

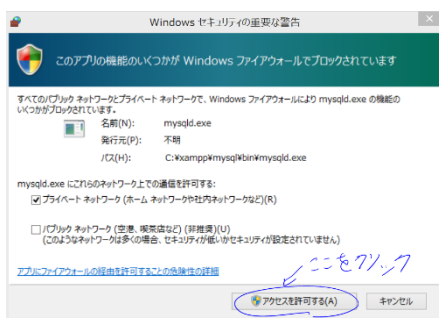

データベースの作成

XAMPP を起動します.その後

http://localhost/phpmyadmin/index.php

にアクセスします.

データベースをクリックし,「データベースを作成 する」の欄のデータベース名に「test2」と入力し, 作成をクリックします.

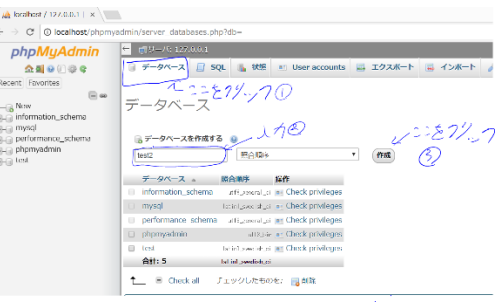

左の欄の test の下に test2 が作成されたのでそこをクリックします.そのままの状態で chrome 拡張のインストールでインストールした chrometool-master を開いてください. その後,issue 管理ツール ver1.1>php>sql と開いていくと test2.sql がありますのでそれを先 ほどの状態で置いてあるページに Drag&Drop します.これでデータベースが完成します.

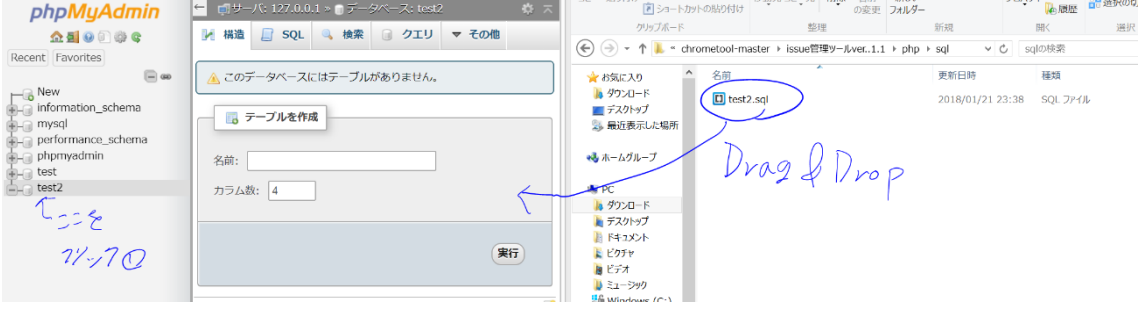

## Chrome 拡張を使えるようにする

Chrome を開きます.右上にある右画像のマークをクリックします. その他ツール>拡張機能とクリックしていきます.

右上にあるデベロッパーモードにチェックをいれる. チェックを入れるとその下にボタンが3つ出てくるので 「パッケージ化されていない拡張機能を読み込む...」を クリックします.chrometool-master の中の issue 管理 ツール ver1.1 を選び「OK」をクリックします. Chrome の右上に右画像のマークが出てきていたら 大丈夫です.

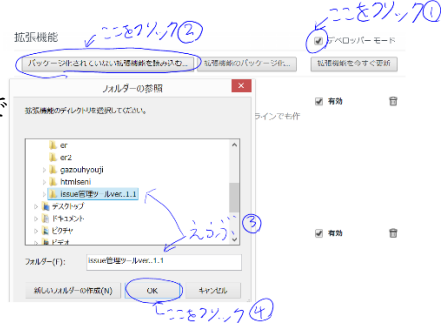

フォルダにある xampp>htdocs を開きます.また chrometool-master>issue 管理ツール ver1.1>php を開き php の中身の「~.php」をすべて htdocs にいれます.

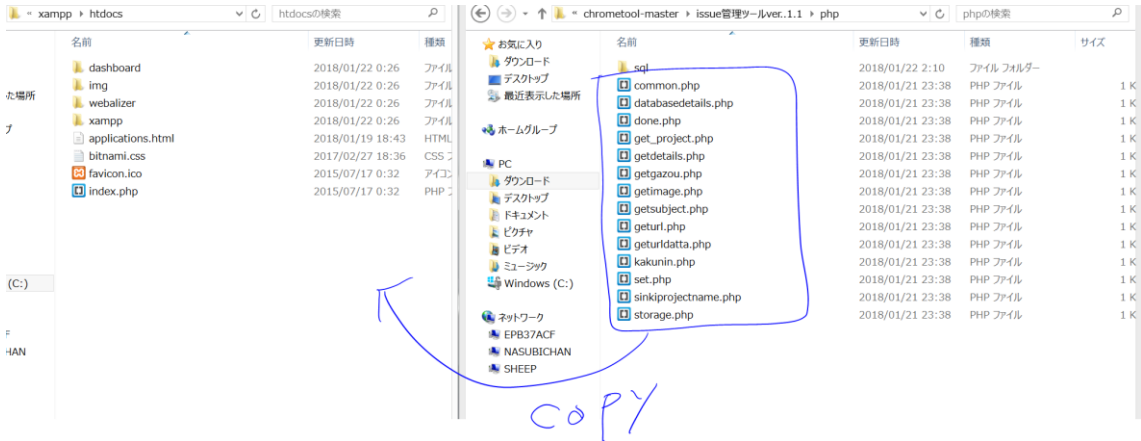

これで使えるようになりました.

次に Chrome のショートカットのプロパティを開きます リンク先の"~chrome.exe"の後ろに

--disable-web-security --user-data-dir

を付け加えます.これをすることで web 上の img 画像がある 状態で画像を保存することができます.

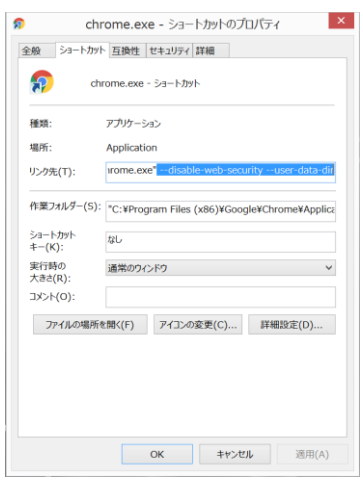

これで 1 人で使うことができます。

## 2 人以上で本ツールを使うやり方

まず DB につかう PC を決めます。その PC でコマンドプロンプトを開き, ipconfig と打 つことで出てきた IPv4 アドレスをメモしましょう。これで DB につかう PC で行う作業 は終了です。

次に DB につかう PC の issue 管理ツール ver.1.1 を開き js ファイルをすべて Brackets で 開きます。

Ctrl+F で localhost をすべて DB につかう IPv4 アドレスに変更しましょう。 以上で DB に通信を行うことができます。